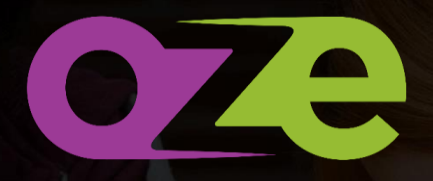

LA plateforme éducative révolutionnaire

# **Responsable élève**

# **Prise en main rapide**

# **SOMMAIRE**

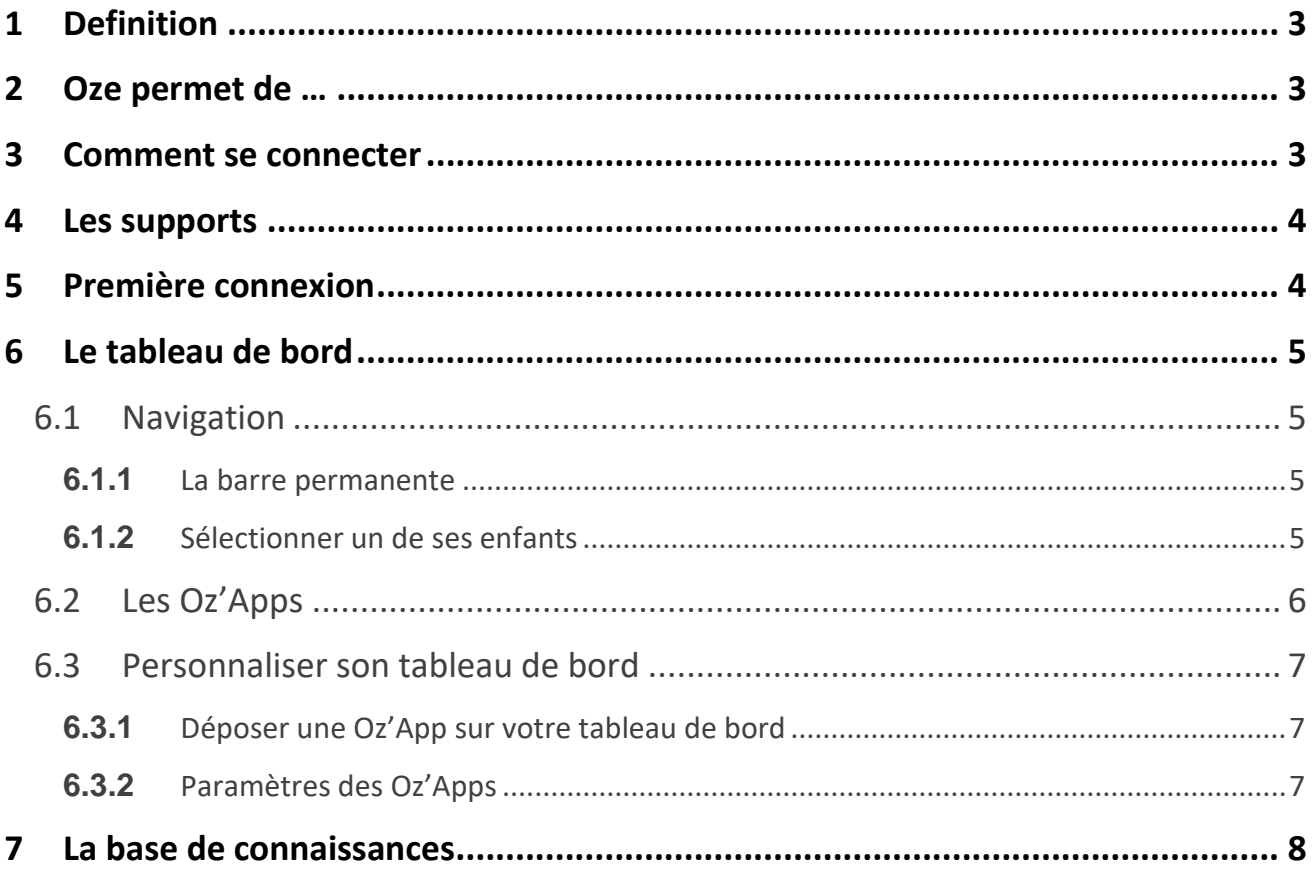

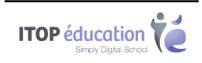

# <span id="page-2-0"></span>**1 DEFINITION**

Oze est une plateforme éducative qui intègre tous les outils numériques et qui répond aux besoins pédagogiques. Elle est accessible aux élèves et aux professeurs, mais aussi aux membres de la communauté éducative, dont les responsables élèves.

# <span id="page-2-1"></span>**2 OZE PERMET DE …**

- Communiquer avec l'établissement
- Suivre le voyage scolaire de ses enfants
- Consulter les actualités de l'établissement
- Consulter le cahier de textes, les devoirs, de ses enfants
- Consulter l'emploi du temps de ses enfants
- Suivre la scolarité de ses enfants :
	- o Notes et compétences
	- o Absences et comportement

### <span id="page-2-2"></span>**3 COMMENT SE CONNECTER**

La connexion se fait à partir d'un navigateur Internet. Il est nécessaire de renseigner l'adresse de la plateforme oZe qui vous aura été transmise par l'établissement.

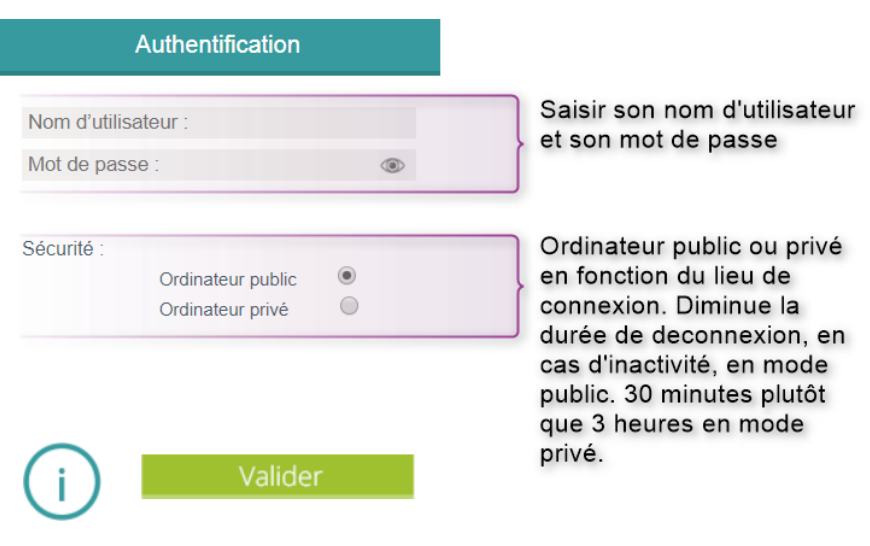

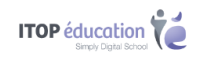

# <span id="page-3-0"></span>**4 LES SUPPORTS**

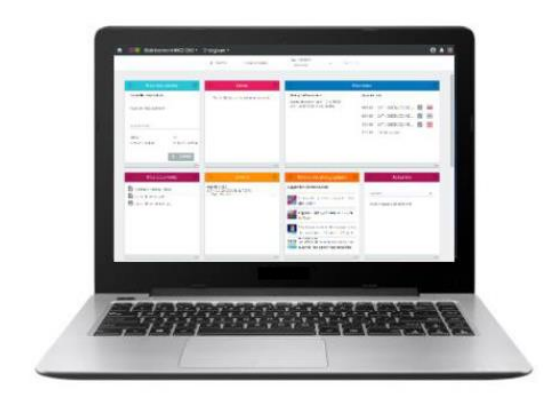

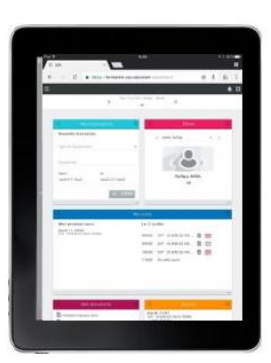

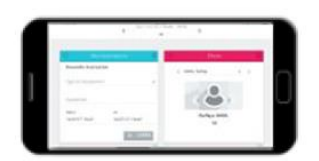

Ordinateur

**Tablette** 

Smartphone

# <span id="page-3-1"></span>**5 PREMIERE CONNEXION**

Lors de votre première connexion, il vous sera demandé de lire et d'accepter la charte d'utilisation de la plateforme oZe afin de pouvoir y accéder. Le refus de cette charte vous déconnectera de la plateforme.

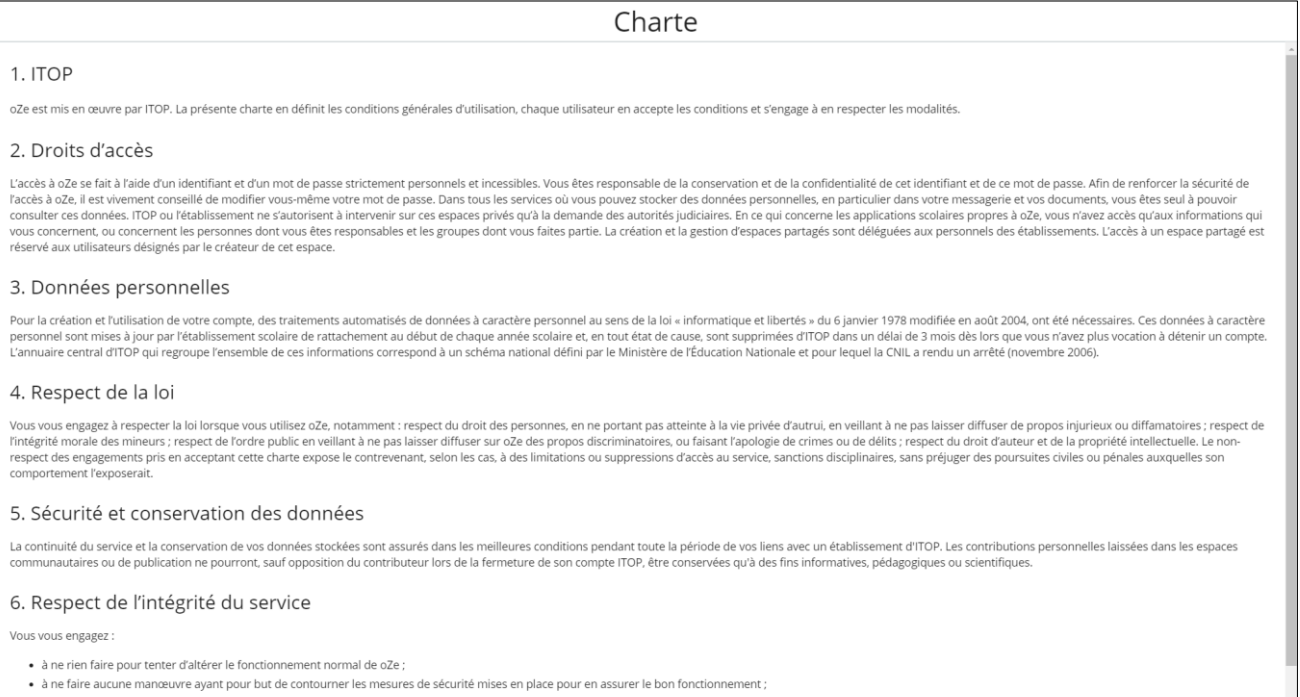

. à ne pas tenter de vous introduire dans des espaces de oZe auxquels vous n'avez pas le droit d'accéder. Si vous parveniez à vous y introduire de façon involontaire, vous vous engageriez à en sortir dès que possible ;

IE N'AC

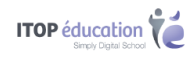

# <span id="page-4-0"></span>**6 LE TABLEAU DE BORD**

Une fois la charte validée, vous accédez à votre tableau de bord.

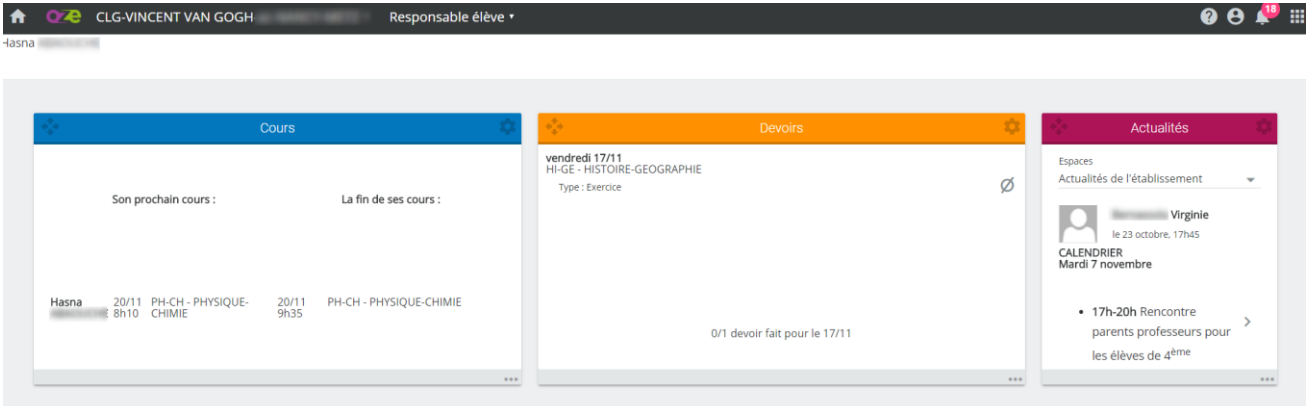

### <span id="page-4-1"></span>6.1 **Navigation**

#### <span id="page-4-2"></span>**6.1.1** La barre permanente

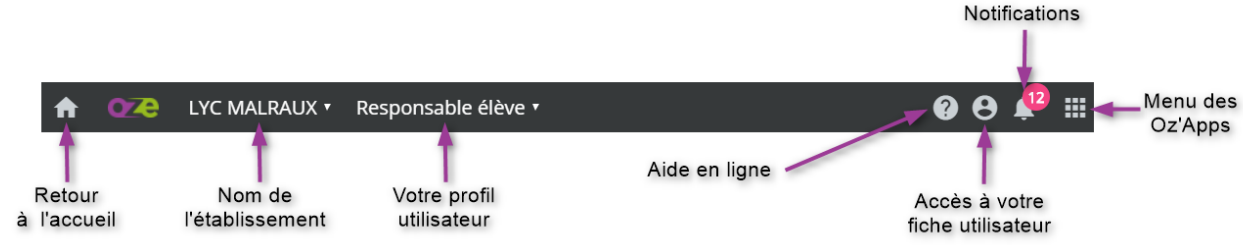

#### <span id="page-4-3"></span>**6.1.2** Sélectionner un de ses enfants

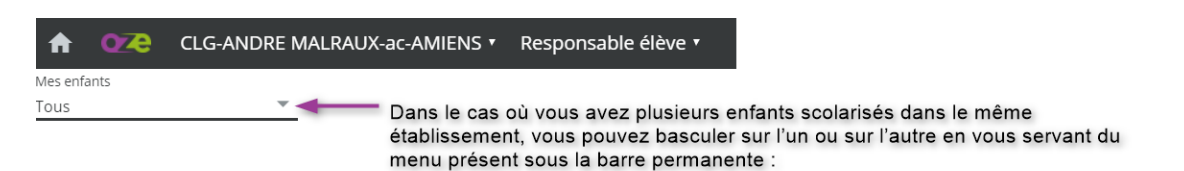

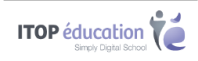

### <span id="page-5-0"></span>6.2 **Les Oz'Apps**

Compétences

**Notes** 

Les Oz'Apps sont les applications qui vous permettent de suivre la scolarité de vos enfants et de correspondre avec l'établissement.

Collaboratif Permettent une interaction entre les différents membres des **Espaces**   $(33)$ **collaboratifs**. Vous pouvez également stocker des **Documents** à des fins personnelles ou dans l'optique de les partager avec d'autres utilisateurs. **Espaces** collaboratifs **Mes documents** Communication Grâce à l'Oz'App **Annuaire** et à la **Messagerie**, vous pourrez envoyer des 28  $\checkmark$ courriels aux personnes en lien avec la scolarité de vos enfants. L'Oz'App **Carnet de liaison** est un carnet de correspondance digital. Annuaire Carnet de liaisor **Messagerie** Fonctionnement de l'établissement L'Oz'App **Emploi du temps** permettra de consulter l'emploi du temps de 6 c vos enfants (Annulation de cours, etc…). L'Oz'App **Agenda** permettra de consulter les événements à venir dans Emploi du temps **Agenda** l'établissement. Pédagogie L'Oz'App **Cahier de textes** permet de suivre la progression de vos  $\blacksquare$ enfants. Les thèmes abordés lors des cours et les devoirs donnés par les enseignants seront visibles dans le cahier de textes. **Cahier de textes** Vie scolaire L'Oz'App **Comportement** permet de suivre les incidents et punitions en J  $\dot{\mathcal{L}}$ lien avec vos enfants. L'Oz'App **Absences** permet de vous informer des absences de vos Comportement Absences enfants. Évaluations L'Oz'App **Compétences** permet de suivre les évaluations par compétences de vos enfants (Acquis, Non Acquis, etc…)

L'Oz'App **Notes** permet de consulter les notes de vos enfants.

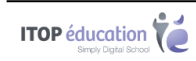

### <span id="page-6-0"></span>6.3 **Personnaliser son tableau de bord**

#### <span id="page-6-1"></span>**6.3.1** Déposer une Oz'App sur votre tableau de bord

Votre tableau de bord est personnalisable. Vous pouvez y glisser-déposer certaines Oz'Apps afin d'avoir des informations dès votre connexion.

Pour glisser-déposer une Oz'App, réalisez un clic gauche maintenu sur une Oz'App dans le menu des Oz'Apps, puis déplacer le curseur de votre souris vers le tableau de bord. Relâchez ensuite votre clic afin de valider votre action.

**A noter** : Certaines Oz'Apps ne peuvent pas être placées sur le tableau de bord, comme la messagerie par exemple.

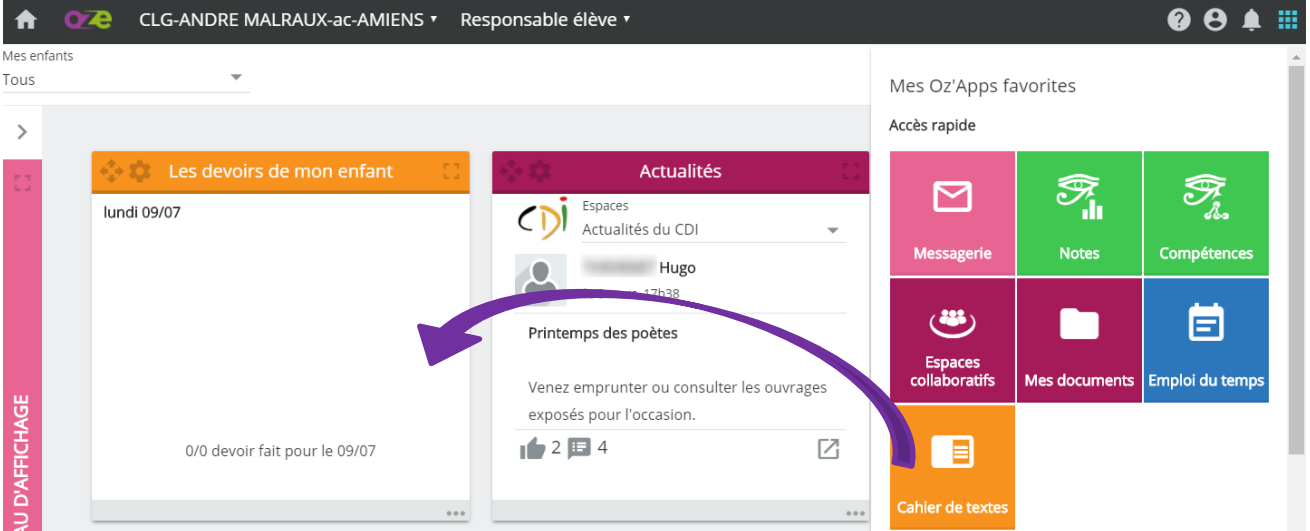

#### <span id="page-6-2"></span>**6.3.2** Paramètres des Oz'Apps

Une fois les Oz'App déposées sur votre tableau de bord, de nouvelles possibilités de paramétrages sont disponibles.

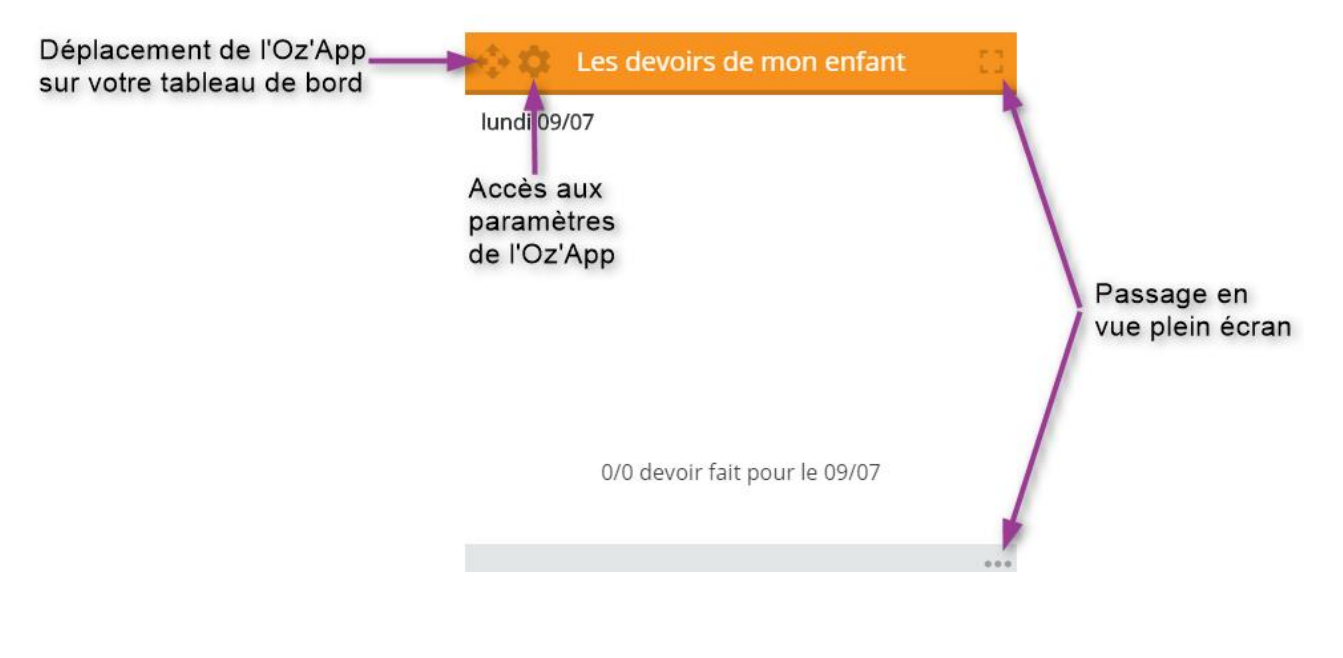

**ITOP** éducation

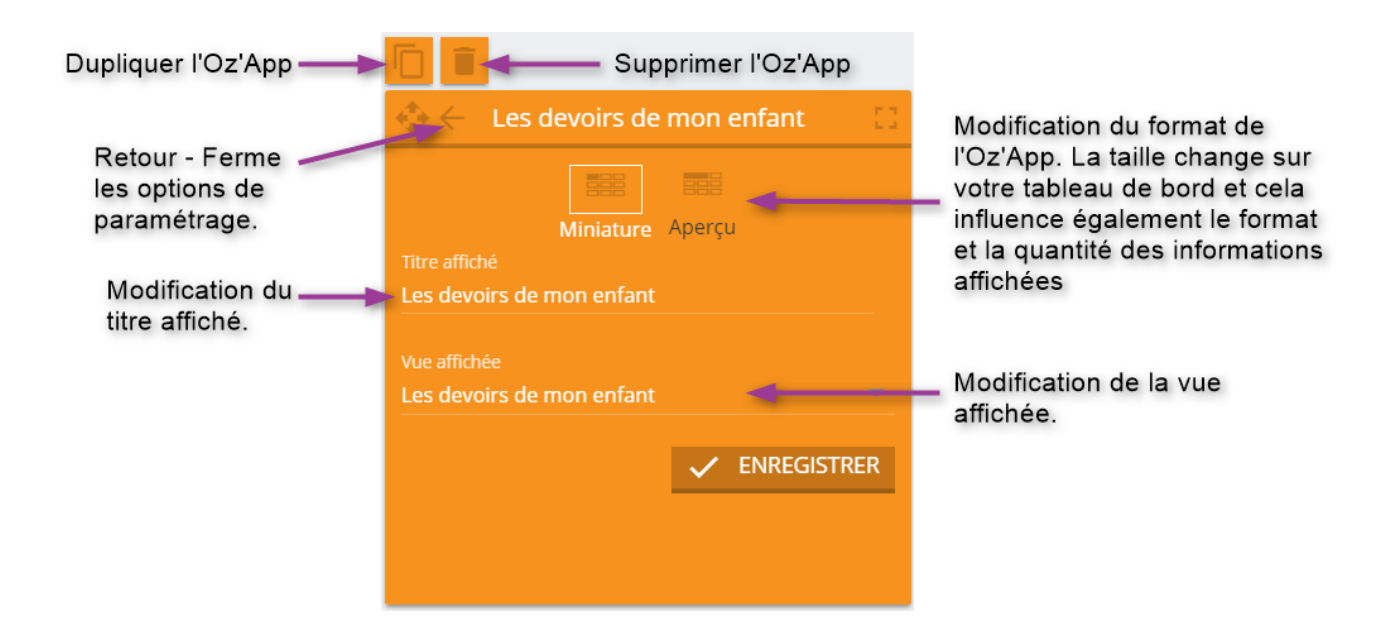

### <span id="page-7-0"></span>**7 LA BASE DE CONNAISSANCES**

Les documentations détaillées des différentes Oz'Apps sont présentes sur la base de connaissances oZe. Pour y accéder, cliquez sur l'icône « Aide en ligne » présent sur la barre permanente.

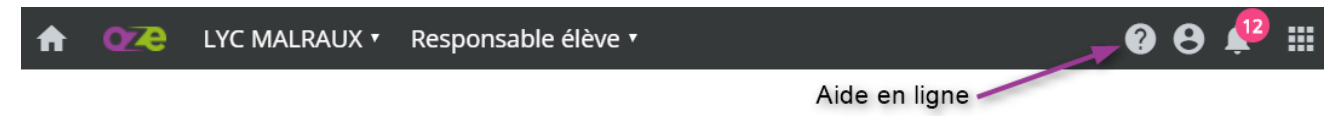

Vous accéderez alors à la base de connaissances oZe :

#### Bienvenue dans la base de connaissance des Responsables élèves

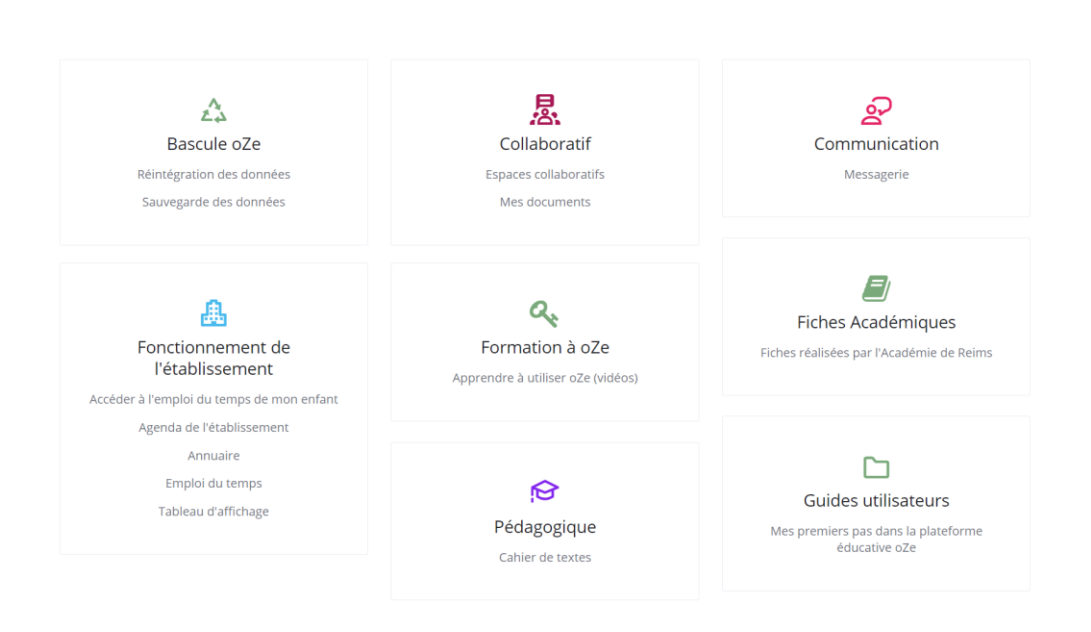

**ITOP** éducation